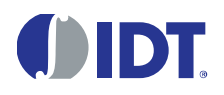

## **Important Note**

#### **Restrictions in Use**

**The hardware and the software for the cLite™ SSC Modular Evaluation Kit are designed for IC evaluation, laboratory setup, and module development only.** 

**The hardware and the software for the cLite™ SSC Modular Evaluation Kit must not be used for module production or production test setups.** 

#### **Disclaimer**

IDT shall not be liable for any damages arising out of defects resulting from:

(i) delivered hardware and software

(ii) non-observance of instructions contained in this manual, or

(iii) misuse, abuse, use under abnormal conditions or alteration by anyone other than IDT.

To the extent permitted by law, IDT hereby expressly disclaims and user expressly waives any and all warranties, whether express, implied, or statutory, including, without limitation, implied warranties of merchantability and of fitness for a particular purpose, statutory warranty of non-infringement and any other warranty that may arise by reason of usage of trade, custom, or course of dealing.

# **Contents**

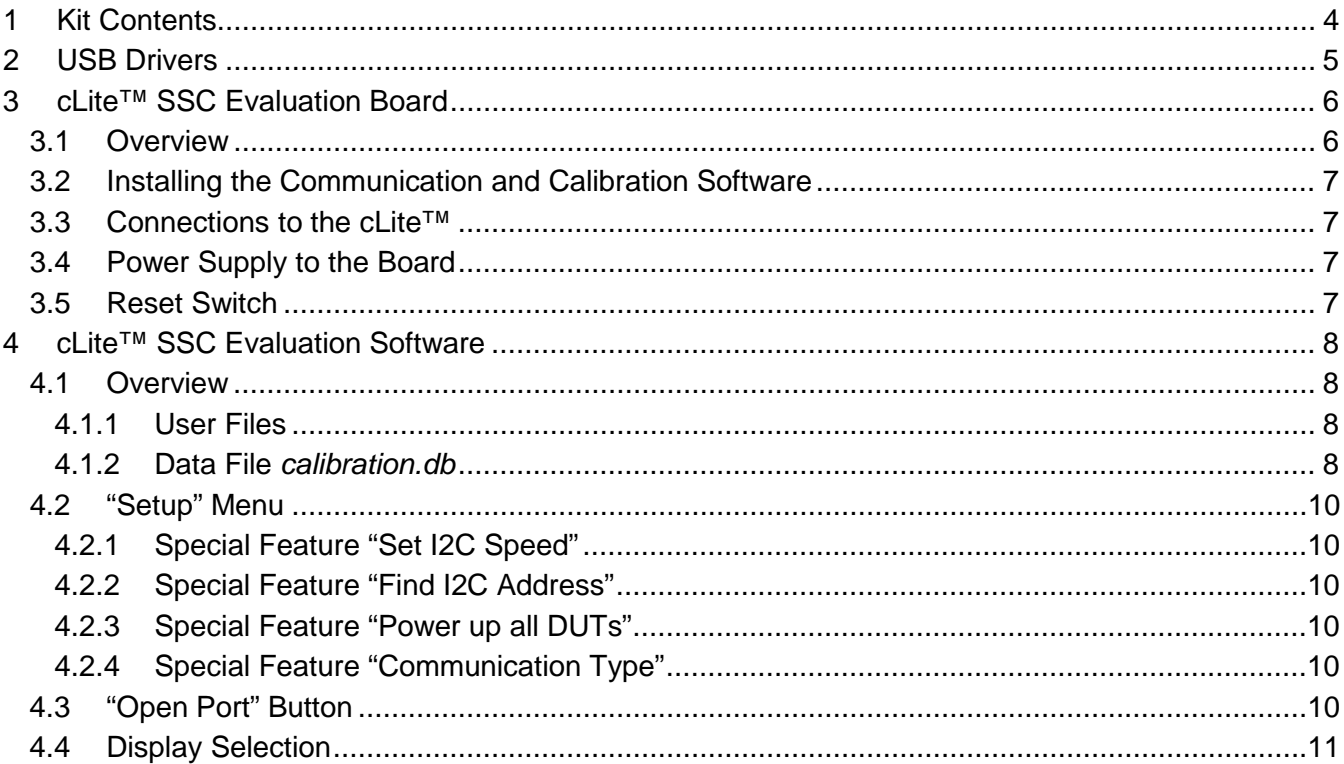

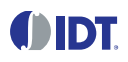

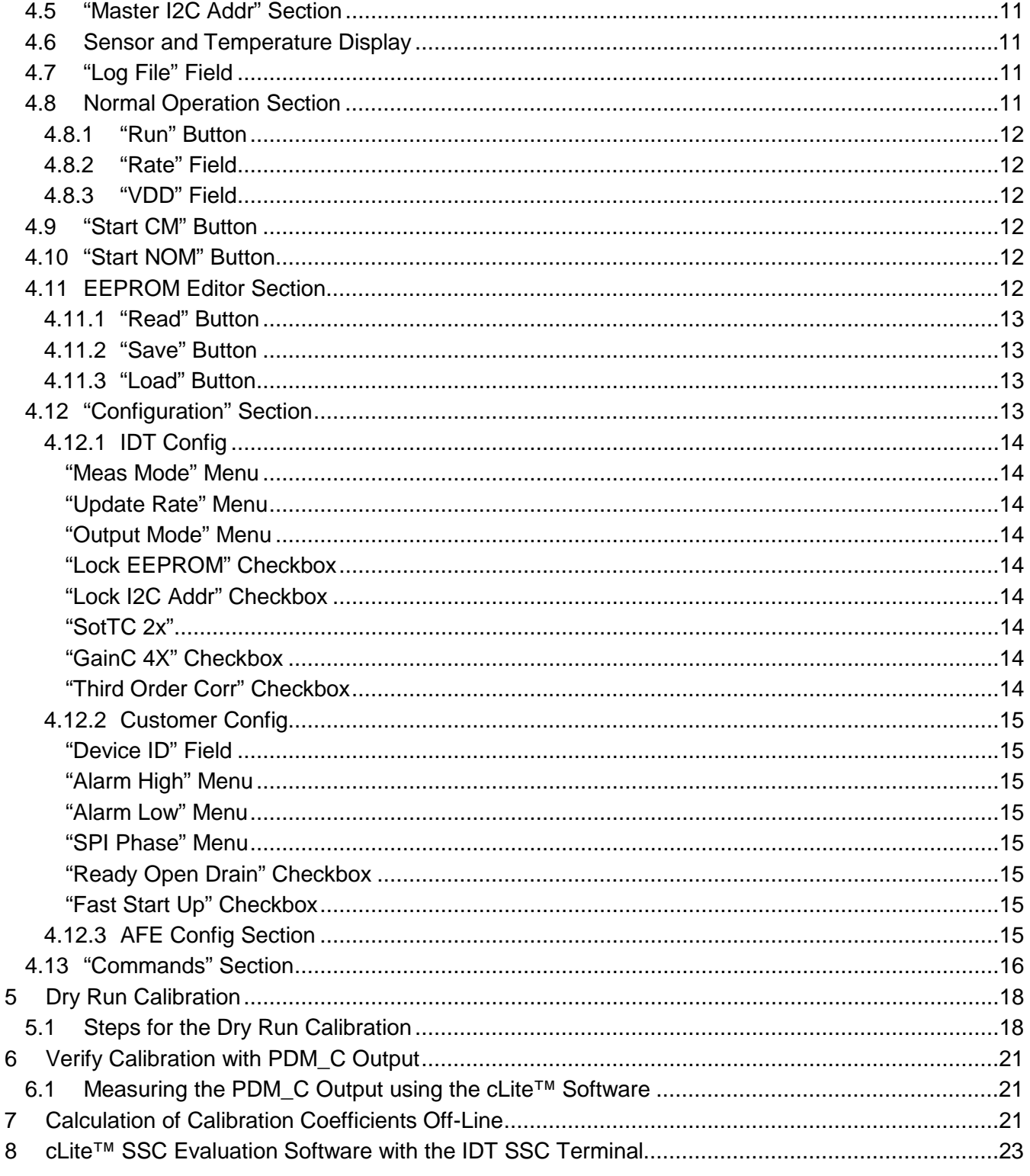

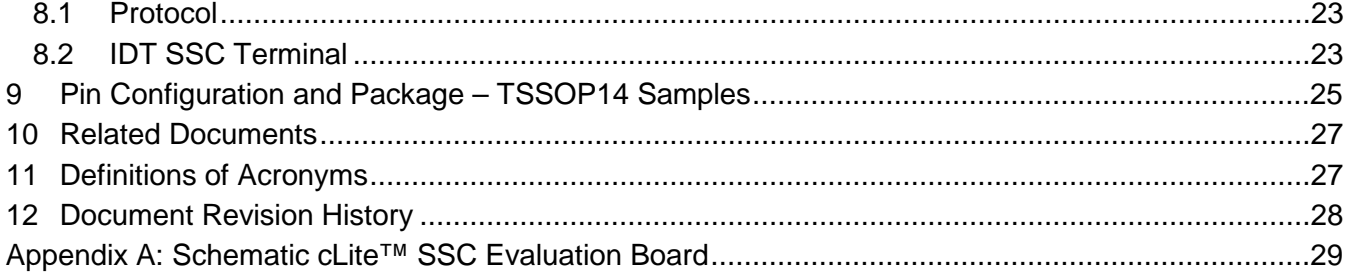

# <span id="page-3-0"></span>**1 Kit Contents**

- a) SSC Communication Board V4.1 with cable (USB cable)[\\*](#page-3-1)
- b) ZSC31210 cLite SSC Evaluation Board with TSSOP-14 samples—operates with the ZSC31210, ZSSC3122, and ZSSC3123
- c) SSC Test Board V1.0 (a small unpopulated circuit board for facilitating user prototypes)
- d) SSC Kit Start Up Information

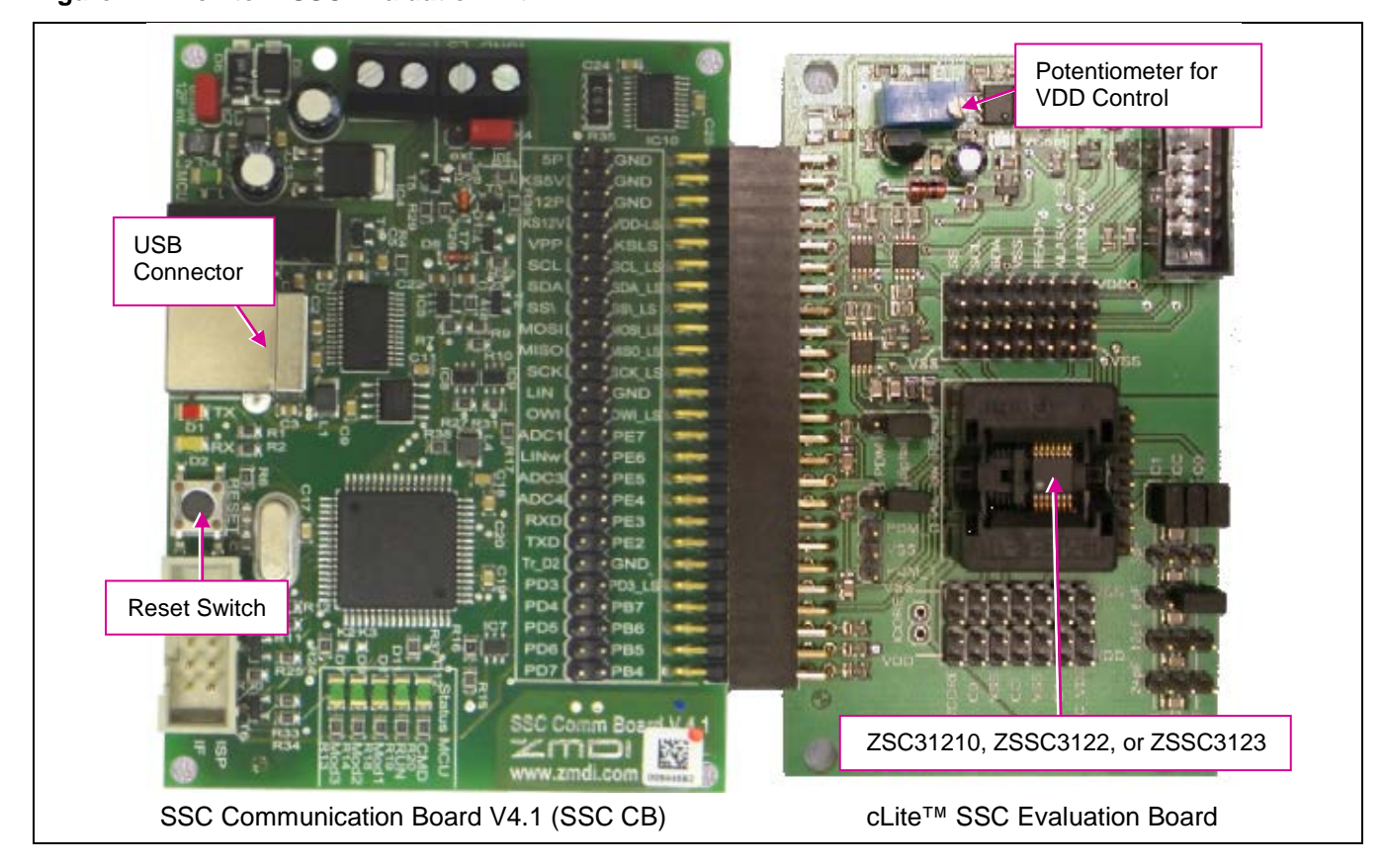

### <span id="page-3-2"></span>**Figure 1.1 cLite™ SSC Evaluation Kit**

The cLite™ SSC Modular Evaluation Kit contains the hardware needed for communication and calibration of a cLite™ family sensor signal conditioning IC, including the ZSC31210, ZSSC3122, and ZSSC3123. A PC can communicate with the cLite™ socketed on the cLite™ SSC Evaluation Board via the SSC Communication Board (SSC CB) through a USB connection. The kit does not include the cLite™ SSC Evaluation Software, which must be downloaded from the IDT website (*[www.IDT.com](http://www.idt.com/)*) to ensure receiving the latest release, as described in section [4.](#page-7-0) The software should function on any Windows® 2000 / XP / Vista / Windows® 7/ Windows® 8 system. The cLite™ SSC Evaluation Board can connect to a capacitive sensor or provide on-board capacitors for simulating input from a capacitive sensor. (See [Figure 3.1.](#page-5-2))

<span id="page-3-1"></span> <sup>\*</sup> This document applies to cLite™ SSC Modular Evaluation Kits with the SSC Command Board V4.1 with firmware version 4.04 or higher. See sectio[n 4.13](#page-15-0) regarding the "GetRevision" command. Periodically check IDT's website [\(www.IDT.com/SSC-COMM-BD\)](http://www.idt.com/SSC-COMM-BD) for updates to the firmware.

 $\degree$  2016 Integrated Device Technology, Inc.  $\degree$  4  $\degree$  2016  $\degree$  April 26, 2016

# <span id="page-4-0"></span>**2 USB Drivers**

If using Windows<sup>®</sup>7 or Windows<sup>®</sup>8, the user's system will automatically download and use the latest approved USB driver from Microsoft, so the following procedures to install the USB drivers are not applicable. In this case, ensure that a connection to the internet is established before connecting the SSC Communication Board V4.1 to a free USB port.

For the Windows® 2000, XP, or Vista operating systems, the cLite™ SSC Modular Evaluation Kit requires installation of two USB drivers. To install the drivers, the user's system must meet these requirements:

- x86-compatible PC
- 64 MB RAM
- Hard drive with 20MB free space
- USB port

The two USB device drivers are available on the IDT website (see [www.IDT.com/SSC-COMM-BD\)](http://www.idt.com/SSC-COMM-BD). These drivers will make the PC's USB port appear as a virtual COM port (typically COM3 or COM4 on most computers). The SSC Evaluation Kit software accesses the SSC Evaluation Board through the SSC CB as if it were a COM (RS232) port. These drivers will not affect the operation of any other USB peripherals.

Refer to *SSC\_AN\_CommunicationBoard\_Driver\_Installation\_Rev\_X\_x.pdf* for instructions on installing these two drivers and for determining the virtual COM port for the SSC Evaluation Kit, which is needed for setting up the kit.

# <span id="page-5-0"></span>**3 cLite™ SSC Evaluation Board**

# <span id="page-5-1"></span>**3.1 Overview**

**JJDT** 

<span id="page-5-2"></span>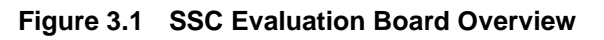

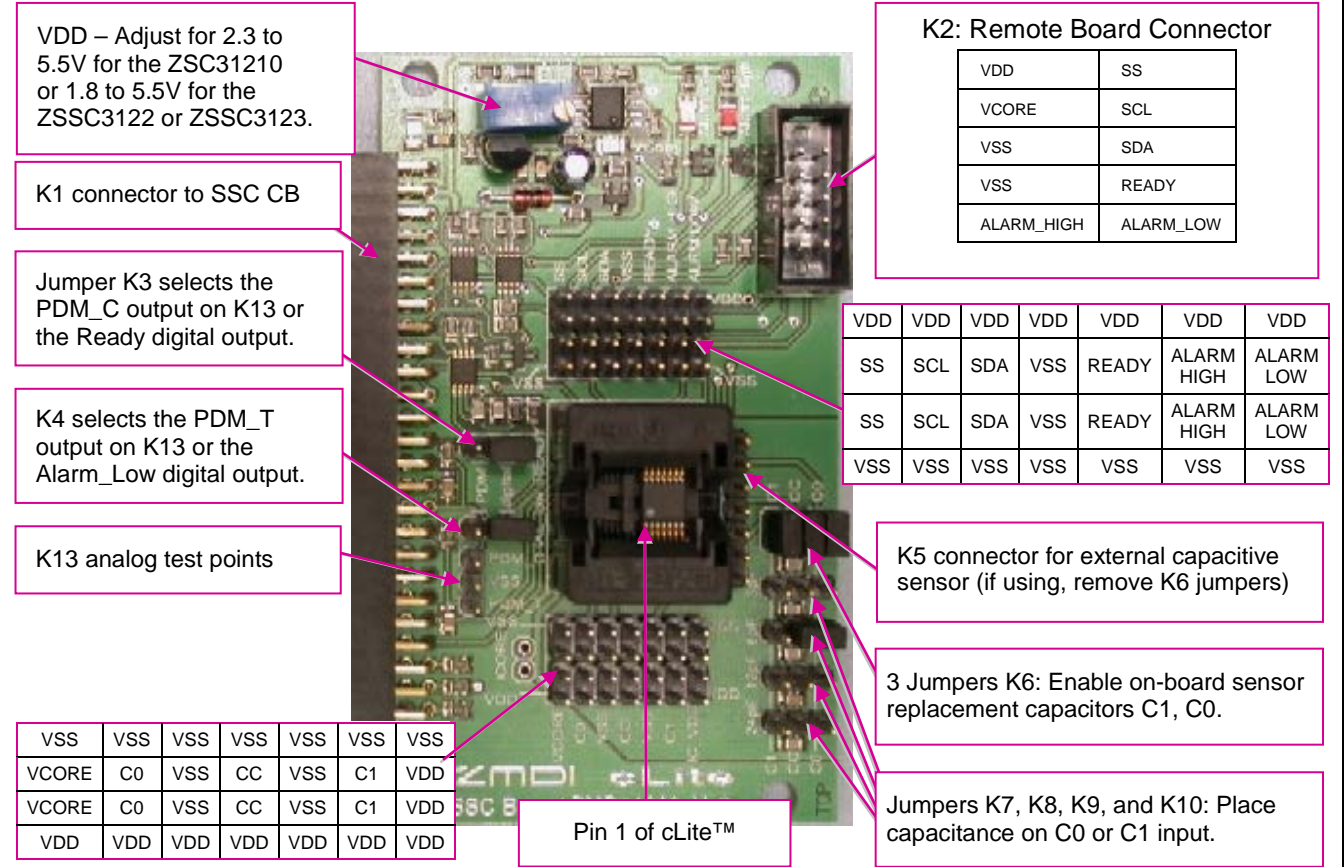

The main purpose of the cLite™ SSC Modular Evaluation Kit is communication between the PC and the cLite™. The PC sends commands and data via the USB / SSC CB (virtual COM port). The microcontroller on the SSC CB interprets these commands and relays them to the cLite™ in the I<sup>2</sup>C™<sup>[†](#page-5-3)</sup> bus standard format (K1 Pin 11 / SCL; Pin 13/ SDA). The microcontroller will also forward any data bytes from the cLite™ chip back to the PC via the USB connection. These bytes can be sensor and temperature readings to be displayed by the PC software; raw ADC readings used during calibration; or EEPROM content bytes.

<span id="page-5-3"></span>T I<sup>2</sup>C™ is a trademark of NXP.

<sup>© 2016</sup> Integrated Device Technology, Inc. 6 6 April 26, 2016

## <span id="page-6-0"></span>**3.2 Installing the Communication and Calibration Software**

The cLite™ SSC Modular Evaluation Kit does not include the software, which must be downloaded from the IDT website (*[www.IDT.com](http://www.idt.com/)*) to ensure receiving the latest release. To download the software, navigate to either of the following product pages (same software applies to the ZSC31210, ZSSC3122, and ZSSC3123):

- ZSSC3122: [www.IDT.com/ZSSC3122](http://www.idt.com/zssc3122)
- ZSSC3123: [www.IDT.com/ZSSC3123](http://www.idt.com/zssc3123)

On the product page, click on the link titled "cLite Evaluation Software Rev. X" (where X is the current revision) and follow the dialog instructions as needed to download the zip file for the software.

Open the zip file and extract the *cLiteSSC\_Setup\_vX.exe* file.

To install the cLite™ SSC Evaluation Kit software on the user's PC hard drive, double-click on the downloaded *cLiteSSC\_Setup\_vX.exe* file. Respond to the dialog box to select the installation directory, and the software will complete the installation, which results in a program shortcut on the desktop of the PC.

Note: When the cLite™ SSC Evaluation Kit software is activated for the first time, the kit type ("HW type") and product type (ZSC31210, ZSSC3122, or ZSSC3123) must be selected and the COM port must be entered as described in sections [4.2](#page-9-0) and [4.3.](#page-9-5)

## <span id="page-6-1"></span>**3.3 Connections to the cLite™**

The SSC Evaluation Board has a TSSOP-14 socket for inserting the cLite™. There is an additional 10-pin header socket (K2; see [Figure 3.1\)](#page-5-2) for connection to a customer-supplied remote board.

The board can be used for in-circuit programming of the cLite™ in the user's calibration fixture using the VDD, VSS, SDA, SCL and READY connections on the K2 connector on the SSC Evaluation Board.

**Note:** Only one cLite™ IC connection option can be used at a time.

## <span id="page-6-2"></span>**3.4 Power Supply to the Board**

The K1 connector to the SSC CB provides the power supply from the SSC CB's USB port to the SSC Evaluation Board. Using the power via the USB port, the maximum current that can be provided is 40mA. All functions of the board are operative down to 1.8V. The blue potentiometer regulates the supply voltage in a range from 1.8 to 5.5V.The board has a green LED labeled VSupply, which lights if the board has power.

## <span id="page-6-3"></span>**3.5 Reset Switch**

Use the push button on the SSC CB (see [Figure 1.1\)](#page-3-2) to reset communications if needed. When the SSC CB is reset using the push button, the COM port in the cLite™ SSC Evaluation Software must be reopened (see section [4.3\)](#page-9-5).

# <span id="page-7-0"></span>**4 cLite™ SSC Evaluation Software**

## <span id="page-7-1"></span>**4.1 Overview**

The cLite™ SSC Modular Evaluation Kit is intended for demonstration purposes and calibration of single units. The installation folder is (*C:\program files\ZMDI\cLite SSC Evaluation Software*). IDT can provide the user with algorithms and assistance in developing full production calibration software. [Figure 4.1](#page-8-0) shows the main dialog window of the cLite SSC Evaluation Software.

The six types of text files that support the software user are described in sections [4.1.1](#page-7-2) and [4.1.2.](#page-7-3)

## <span id="page-7-2"></span>**4.1.1 User Files**

User files are saved in [*My Documents*]*\ZMDI\cLite SSC Evaluation Software* and consist of status files, log files, and EEPROM files.

- A *StatusLog.txt* file lists all commands sent to the cLite™, responses, and error messages. If software problems occur, this file can be used for detecting the root cause of the problem.
- When the software is activated, a *CommunicationLog.txt* file is saved. This file is a log of the communication to the cLite™ during the software session and can be saved after closing the software by renaming the file. Otherwise, it is overwritten the next time the software is opened.
- In Command Mode (CM), the user can save/load the EEPROM contents from an *\*.eep* file to the EEPROM and vice versa.
- In Normal Operation Mode (NOM), the user can log capacitance and temperature readings to a text file (.txt) of the user's choice.
- The calibration is documented in the *CalibrationLog\_ddMMMYYYY.txt* file. These files are cumulative, with a new file for each day to prevent them from getting too long.

## <span id="page-7-3"></span>**4.1.2 Data File** *calibration.db*

The *calibration.db* file is used by the software for calibration. Where the file is saved depends on the Windows system:

- For Windows 2000 and Windows XP, it is saved in C:\Documents and Settings\All Users\Application Data\ZMDI\cLite SSC Evaluation Software.
- For Windows® Vista, Windows® 7, and Windows® 8, it is saved in C:\ProgramData\ZMDI\cLite SSC Evaluation Software.

<span id="page-8-0"></span>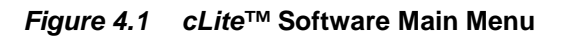

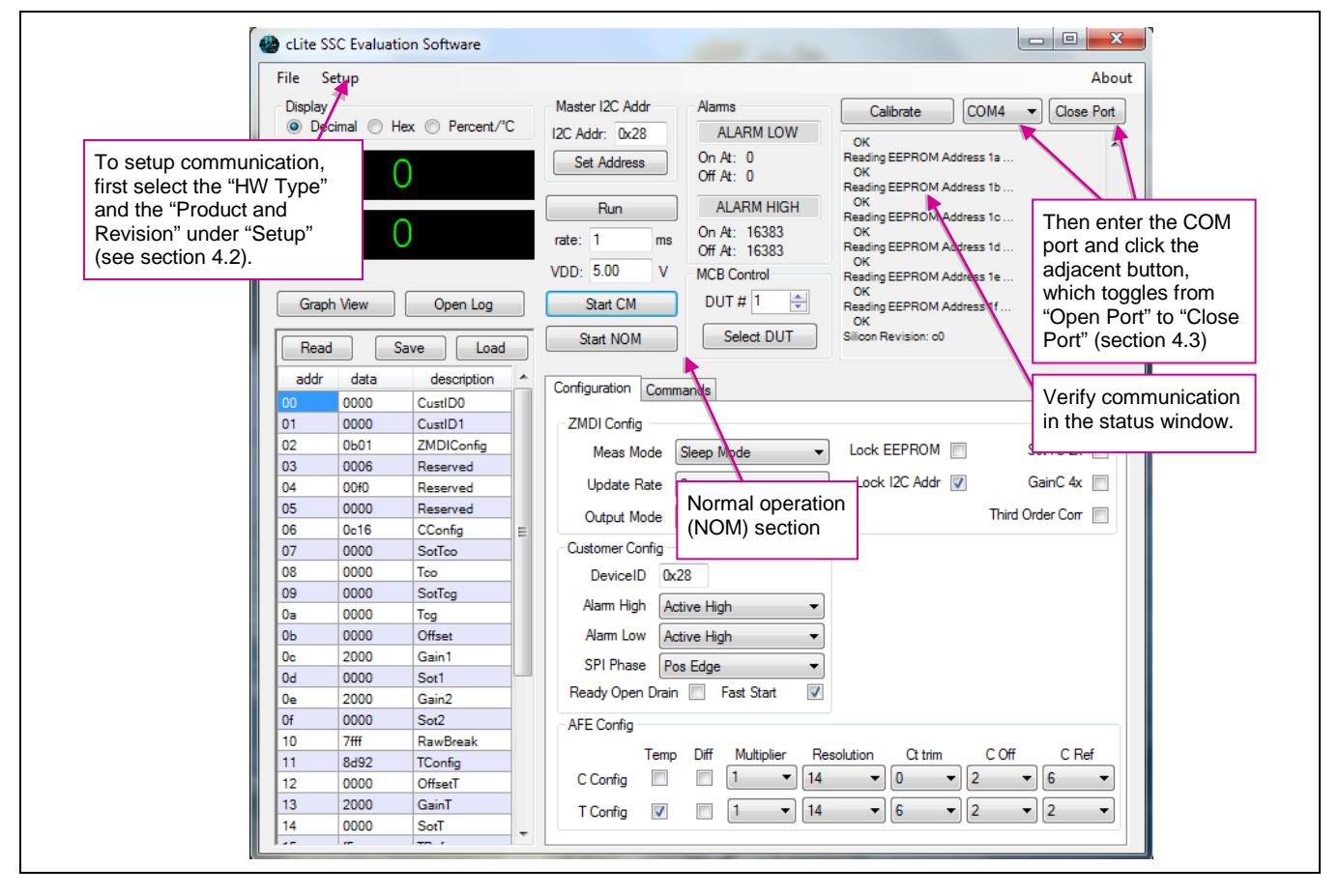

## <span id="page-9-0"></span>**4.2 "Setup" Menu**

After opening the cLite™ SSC Evaluation Software, the connected board type and the correct product and silicon revision must be selected under "Setup."

**Figure 4.2 Setup Selection (Example for ZSSC3122)**

| <b>File</b>    | Setup                              |     |                     | About                                    |
|----------------|------------------------------------|-----|---------------------|------------------------------------------|
| <b>Disp</b>    | Select HW Type                     |     | <b>SSC Eval kit</b> | COM4<br>Close Port<br>Calibrate          |
| $\circledcirc$ | <b>Select Product and Revision</b> |     | <b>SSC MCB</b>      | OK                                       |
|                | Disable Ready pin                  |     | $ZSC31210 B + C$    | teading EEPROM Address 1a<br>OK          |
|                | <b>Find I2C Address</b>            | ◡   | <b>ZSSC3122 A</b>   | teading EEPROM Address 1b<br>OK          |
|                | Set I2C Speed                      |     | <b>ZSSC3123 A</b>   | teading EEPROM Address 1c<br>OK          |
|                | Power up all DUTs                  | THS | Off At: 16383       | Reading EEPROM Address 1d<br><b>CAMP</b> |

## <span id="page-9-1"></span>**4.2.1 Special Feature "Set I2C Speed"**

The "Set I2C Speed" feature sets the  $I^2C^{TM}$  speed to a different frequency (default value: 100kHz).

## <span id="page-9-2"></span>**4.2.2 Special Feature "Find I2C Address"**

The "Find I2C Address" feature determines the I<sup>2</sup>C<sup>™</sup> address of the cLite™. This can be used if the address was accidentally changed and communication is locked.

## <span id="page-9-3"></span>**4.2.3 Special Feature "Power up all DUTs"**

This feature is only used for the Mass Calibration Board and is not applicable to the cLite™ SSC Modular Evaluation Kit.

## <span id="page-9-4"></span>**4.2.4 Special Feature "Communication Type"**

This feature allows the selection of the communication type. By default, this is set to "Automatic," which will select I<sup>2</sup>C<sup>™</sup>, SPI negative edge, or SPI positive edge based on the contents in the EEPROM of the cLite™ under test (DUT).

## <span id="page-9-5"></span>**4.3 "Open Port" Button**

The cLite™ SSC Evaluation Software provides a drop-down menu for selection of all available COM ports on the PC. Select the correct COM port from the drop-down menu (see section [2\)](#page-4-0). To set up communication with the SSC CB, click on "Open Port" (see [Figure 4.1\)](#page-8-0), which then toggles to "Close Port." If the port is opened successfully, "Opened port COMx" will appear in the status window.

<sup>© 2016</sup> Integrated Device Technology, Inc. 10 10 April 26, 2016

## <span id="page-10-0"></span>**4.4 Display Selection**

During normal operation, it is possible to display the sensor and temperature data output in one of three different formats. The "Display" section at the top left allows the user to select decimal, hexadecimal, or percent and degrees Celsius. The selected format is displayed in the sensor and temperature display boxes below the "Display" section (see section [4.6\)](#page-10-2).

## <span id="page-10-1"></span>**4.5 "Master I2C Addr" Section**

Use the "I2C Addr" field at the top to enter the address that the SSC CB uses to communicate with the cLite™ installed in the socket on the SSC Evaluation Board. Then click "Set Address." Valid settings are  $00<sub>HEX</sub>$  to  $7F<sub>HEX</sub>$ . The default is  $28<sub>HEX</sub>$ . See important notes in section [4.12.2](#page-14-0) regarding settings when the communication address is locked.

## <span id="page-10-2"></span>**4.6 Sensor and Temperature Display**

The software displays two large readout windows for sensor and temperature values at the top left. The upper display window is the cLite™ temperature reading in decimal/hexadecimal/°C. The window below the temperature is the sensor reading in decimal/hexadecimal/%. To adjust the rate at which data is read from the cLite™, use the rate adjustment (see section [4.8\)](#page-10-4).

If the cLite™ has not been temperature calibrated, the displayed temperature is invalid.

The different colors of the display field indicate the cLite™ mode:

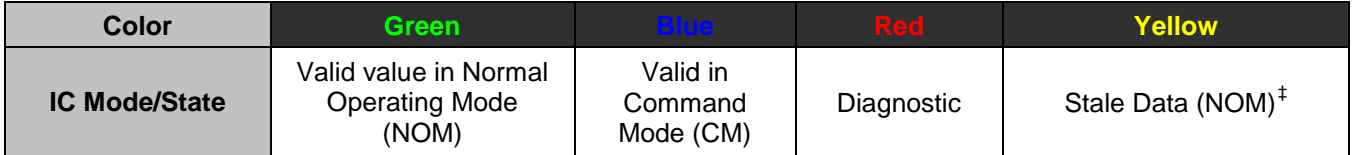

## <span id="page-10-3"></span>**4.7 "Log File" Field**

Sensor and temperature readings can be logged to a PC file. Use the "Open Log" button (below the sensor reading display window in [Figure 4.1\)](#page-8-0) to select the filename and directory where the file will be stored. Click the "Save" button to log every data sample displayed in the selected file with the date and time the sample was collected.

The resulting text file is a comma-delimited ASCII file (CSV) and can be imported into spreadsheet applications such as Microsoft  $\text{Excel}^{\circledR}$ .

# <span id="page-10-4"></span>**4.8 Normal Operation Section**

The normal operation section (below the "Master I2C Addr" section) controls the collection of data when the cLite™ is in Normal Operation Mode (NOM).

<span id="page-10-5"></span> <sup>‡</sup> For more details, refer to the appropriate datasheet (*ZSC31210\_cLite\_Data\_Sheet.pdf, ZSSC3122\_cLite\_ Data\_Sheet.pdf,* or *ZSSC3123\_cLite\_ Data\_Sheet.pdf*).

<sup>© 2016</sup> Integrated Device Technology, Inc. 11 1 and 11 April 26, 2016

### <span id="page-11-0"></span>**4.8.1 "Run" Button**

To start a continuous readout of sensor and temperature data, click the "Run" button. The button text will change to "Stop." Click again to stop data collection.

## <span id="page-11-1"></span>**4.8.2 "Rate" Field**

This field sets the period (ms) for the sample rate of the continuous read out. Valid settings are 10ms or longer. If this setting is less than the conversion time, stale data will occasionally be fetched (see section [4.6\)](#page-10-2).

## <span id="page-11-2"></span>**4.8.3 "VDD" Field**

This field should be set match the VDD level used for powering the cLite™ DUT. The value is used to properly scale the A2D readings for display when using PDM output mode. If not using PDM, this field can be ignored.

## <span id="page-11-3"></span>**4.9 "Start CM" Button**

To communicate with the cLite™, start the Command Mode (CM) by clicking "START CM" (see [Figure 4.1\)](#page-8-0). In this mode, the measurement cycle is stopped and the full command set is available.

## <span id="page-11-4"></span>**4.10 "Start NOM" Button**

To exit Command Mode and return the cLite™ to Normal Operation Mode (NOM), click "START NOM" (see [Figure 4.1\)](#page-8-0). In this mode, the cLite™ continually performs the measurement cycle: reading, conditioning, and transmitting sensor data.

## <span id="page-11-5"></span>**4.11 EEPROM Editor Section**

The EEPROM editor section (lower left in [Figure 4.1\)](#page-8-0) provides read and write access to all of the EEPROM locations within the cLite™ DUT. To read the EEPROM, click the "Read" button when the cLite™ is in Command Mode. To write to an individual EEPROM address, click on the data row of the desired address, type in the new EEPROM contents, and press the ENTER key on the keyboard. Newly written data will be displayed in gray, indicating that the Error Checking and Correction codes (ECC) have not yet been checked. To check the codes, perform an EEPROM read.

## <span id="page-12-0"></span>**4.11.1 "Read" Button**

To read EEPROM settings, click the "Read" button while in Command Mode. The "EEPROM" section displays all of the fields currently stored in the cLite™ EEPROM (non-volatile memory). Data that is read from EEPROM is displayed in one of four colors depending on the status of the ECC  $\frac{8}{3}$  check.

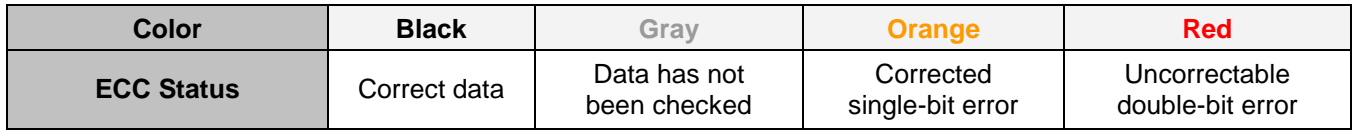

## <span id="page-12-1"></span>**4.11.2 "Save" Button**

The EEPROM contents can be saved to a file in the [*My Documents*]*\ZMDI\cLite SSC Evaluation Software* directory by clicking the "Save" button*.* The standard Windows® dialog box for file saving results. All files will be saved with an "*.eep*" file extension.

## <span id="page-12-2"></span>**4.11.3 "Load" Button**

EEPROM contents that have been previously saved to a file can be written to the current EEPROM by clicking the "Load" button. The standard Windows® dialog box for loading a file results. The default folder for the saved file is [*My Documents*]*\ZMDI\cLite SSC Evaluation Software.*

Note: The first byte of the data in the EEPROM address  $04_{HEX}$  is masked to prevent overwriting required IDT factory settings.

## <span id="page-12-3"></span>**4.12 "Configuration" Section**

This section is used to expedite programming configuration and communication settings in the EEPROM of the cLite™ DUT (see [Figure 4.1\)](#page-8-0). Each of the group boxes (*ZMDI\_Config, Customer\_Config, AFE\_Config*) maps to an EEPROM address. The dialog items within the box represent individual bits within the configuration fields.

<span id="page-12-4"></span> <sup>§</sup> For more details, refer to the appropriate datasheet (*ZSC31210\_cLite\_Data\_Sheet.pdf, ZSSC3122\_cLite\_Data\_Sheet.pdf,* or *ZSSC3123\_cLite\_Data\_Sheet.pdf*)

<sup>© 2016</sup> Integrated Device Technology, Inc. 13 April 26, 2016

## <span id="page-13-0"></span>**4.12.1 IDT Config**

#### <span id="page-13-1"></span>*"Meas Mode" Menu*

This allows the user to select between Update Rate and Sleep Mode. Sleep Mode significantly reduces power consumption of the cLite™ by "sleeping" until a measurement request is received. Note that in Sleep Mode, PDM cannot be used.

#### <span id="page-13-2"></span>*"Update Rate" Menu*

When operating in Update Mode, the update rate determines power consumption and response time. Select the update rate by clicking on one of the four update rates on the "Update Rate" drop-down menu.

Note: In Sleep Mode, this setting has no effect.

#### <span id="page-13-3"></span>*"Output Mode" Menu*

Three output options are available on the "Output Mode" drop-down menu:

- $I^2C^{TM}$
- SPI
- PDM

Note: If the "Communication Type" setting in the "Setup" menu is set to "Automatic" the communication protocol of the SSC Communication board will be adjusted automatically to match the cLite™ DUT setting.

#### <span id="page-13-4"></span>*"Lock EEPROM" Checkbox*

If "Lock EEPROM" is checked, EEPROM locations 0 through  $15<sub>HEX</sub>$  are permanently locked preventing any future changes.

#### <span id="page-13-5"></span>*"Lock I2C Addr" Checkbox*

If needed, lock the slave  $I^2C^{TM}$  address selection by clicking the "Lock I2C Addr" checkbox. Without this lock, the cLite™ will respond to all I<sup>2</sup>C™ addresses. If the address is locked, the "I2C Addr" setting (see section [4.5\)](#page-10-1) must match the "DeviceID" programmed in EEPROM.

#### <span id="page-13-6"></span>*"SotTC 2x"*

If "SotTC 2x" is checked, the *SOT\_tcg* and *SOT\_tco* values (EEPROM words 09<sub>HEX</sub>, 07<sub>HEX</sub>) are multiplied by a factor of 2. The check box is set by the calibration DLL as a result of the calculated calibration coefficients stored in the EEPROM.

#### <span id="page-13-7"></span>*"GainC 4X" Checkbox*

If "GainC 4X" is checked, the *Gain\_1* and *Gain\_2* values (EEPROM words 0C<sub>HEX</sub>, 0E<sub>HEX</sub>) are multiplied by a factor of 4. The check box is set by the calibration DLL as a result of the calculated calibration coefficients stored in the EEPROM.

#### <span id="page-13-8"></span>*"Third Order Corr" Checkbox*

If "Third Order Corr" is checked, the third order nonlinearity correction is selected instead of piece-wise correction with breakpoint math. Otherwise the piece-wise correction with break point math is enabled.

© 2016 Integrated Device Technology, Inc. 14 14 April 26, 2016

## <span id="page-14-0"></span>**4.12.2 Customer Config**

#### <span id="page-14-1"></span>*"Device ID" Field*

When the cLite™ is in I<sup>2</sup>C™ communication mode, the default slave address is 28<sub>HEX</sub>. If a different slave address is required, program the part for the new address by entering the hexadecimal value of the new address in the "Device ID" field. The value is written to EEPROM when the field is unselected. The valid address range is  $00<sub>HEX</sub>$ to 7F<sub>HEX</sub>. The new I<sup>2</sup>C™ address will take effect on cycling power or entering Normal Operation Mode ("Start NOM").

Note: If "Lock I2C Addr" is on (see section [4.12.1\)](#page-13-0), "DeviceID" must match the "I2C Addr" setting (see section [4.5\)](#page-10-1).

#### <span id="page-14-2"></span>*"Alarm High" Menu*

The "Alarm High" drop-down menu configures the Alarm High pin to be active low or active high and sets whether it is full push-pull or open drain.

#### <span id="page-14-3"></span>*"Alarm Low" Menu*

The "Alarm Low" drop-down menu configures the Alarm Low pin to be active low or active high and sets whether it is full push-pull or open drain.

#### <span id="page-14-4"></span>*"SPI Phase" Menu*

The "SPI Phase" drop-down menu configures whether the SPI master samples data on the negative edge or on the positive edge when using SPI communication.

#### <span id="page-14-5"></span>*"Ready Open Drain" Checkbox*

If checked, "Ready Open Drain" configures the Ready pin to be an open-drain style driver instead of full push-pull.

#### <span id="page-14-6"></span>*"Fast Start Up" Checkbox*

If checked, "Fast Start Up" sets the Command Window length to 3ms instead of 10ms.

#### <span id="page-14-7"></span>**4.12.3 AFE Config Section**

The "AFE Config" section configures the analog front-end for both the sensor and internal temperature measurement. See the datasheet for details on how to configure this section properly.

# <span id="page-15-0"></span>**4.13 "Commands" Section**

The "Commands" section allows issuing commands to the cLite™. Click "START CM" first (Start Command Mode) before sending any commands to the cLite™. Note that EEPROM contents displayed in the main menu are not updated automatically if changed in this section. [Figure 4.3](#page-15-1) shows an example of an EEPROM read. A "DataFetch" must be sent next as shown in [Figure 4.4.](#page-16-0) For more details, refer to section 4 of the data sheet regarding Command Mode and section [8.2](#page-22-2) in this document.

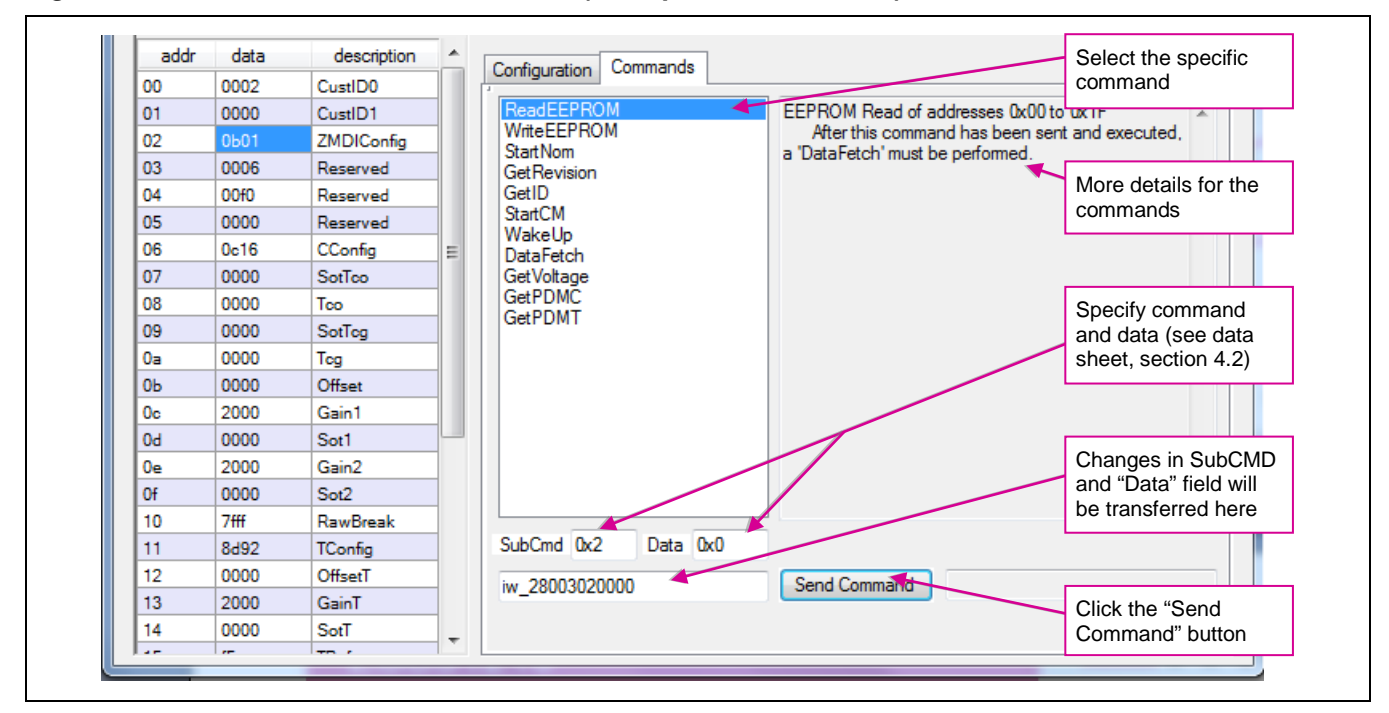

<span id="page-15-1"></span>*Figure 4.3 Send EEPROM Read Command (Example for Address 02)*

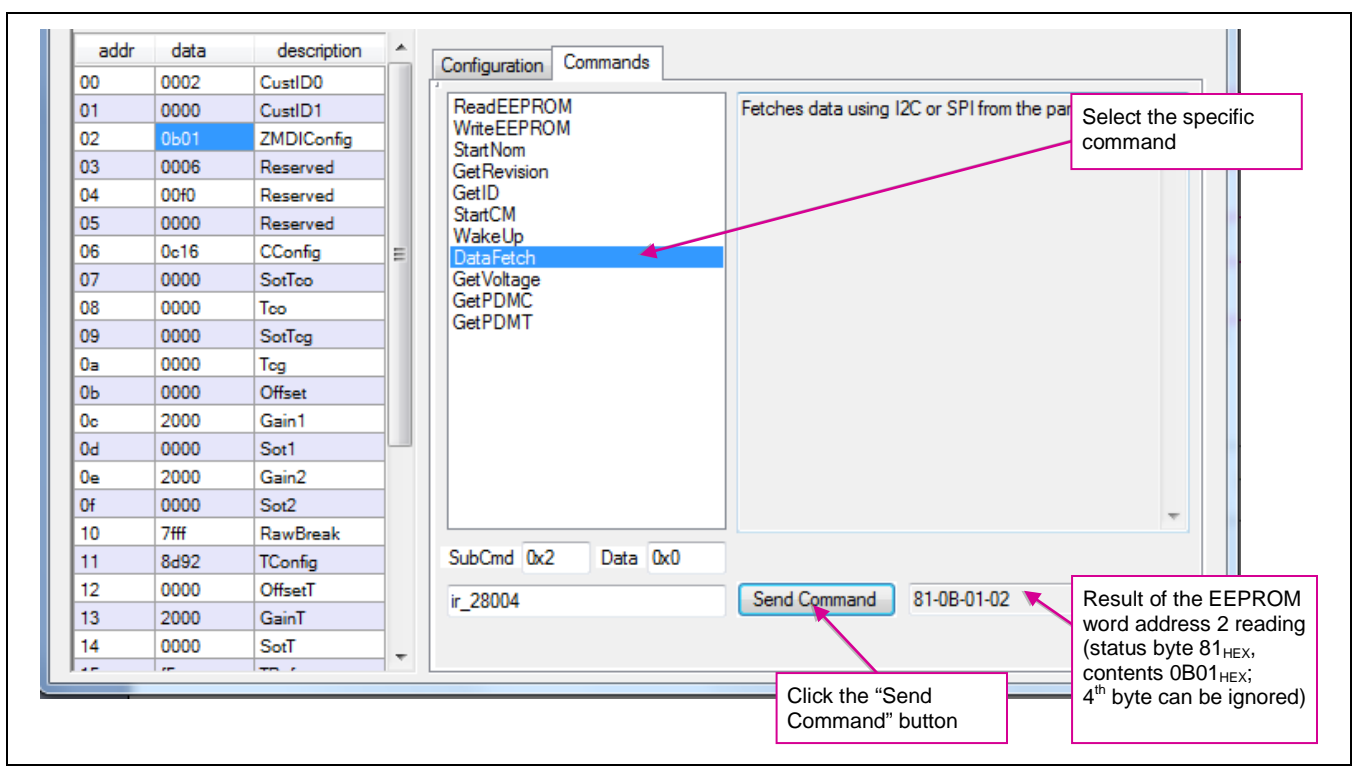

<span id="page-16-0"></span>*Figure 4.4 Send DataFetch Command*

# <span id="page-17-0"></span>**5 Dry Run Calibration**

The following directions perform an example of a simple 3-point nonlinear calibration using the sensor replacement C0 (3pF, 6pF, 3+6pF) on the SSC board. The calibrated  $I^2C^{\tau_M}$ output will be displayed as the calibration result (see section [4.6\)](#page-10-2).

# <span id="page-17-4"></span><span id="page-17-1"></span>**5.1 Steps for the Dry Run Calibration**

- 1) Connect the SSC Communication (SSC CB) and cLite™ SSC Evaluation Board. Insert the cLite™ DUT in the 14-pin TSSOP socket taking care to align pin 1 as indicated in [Figure 3.1\)](#page-5-2).
- 2) Connect a USB cable from the USB connector on the SSC CB to an available USB port on the PC. In the PC's Device Manager, check which COM port is connected to "ZMDI SSC Evaluation Kit." Verify that the green PWR LED is lit on the SSC CB.
- 3) Start the *cLite™ SSC Evaluation Software*.
- 4) Select the proper "HW type" (SSC Eval Kit) and "Product" under the setup menu (see section [4.2\)](#page-9-0)
- 5) Select the proper COM port. Click on "Open Port" (see section [4.3\)](#page-9-5).
- 6) Click on "START CM." If the setup is correct, the current EEPROM contents are displayed in the "Response" field at the right and in the EEPROM section in the lower left bottom.
- <span id="page-17-3"></span>7) Click on the "Load" button and browse as needed to locate and load any *\*.eep* file (see section [4.1\)](#page-7-1). Using the capacitance on the cLite™ SSC Evaluation Board for this example, load the default EEPROM file provided with the software installation for the product and revision used (*ZSC31210 Rev C*  Default.eep, ZSSC3122 Rev A Default.eep, or ZSSC3123 Rev A Default.eep)<sup>\*\*</sup>.
- 8) Click on "Calibrate." The calibration window appears (see [Figure 5.1\)](#page-18-0).

<span id="page-17-2"></span>The cLite™ software prevents overwriting reserved factory settings when loading this file.

<sup>© 2016</sup> Integrated Device Technology, Inc. 18 April 26, 2016

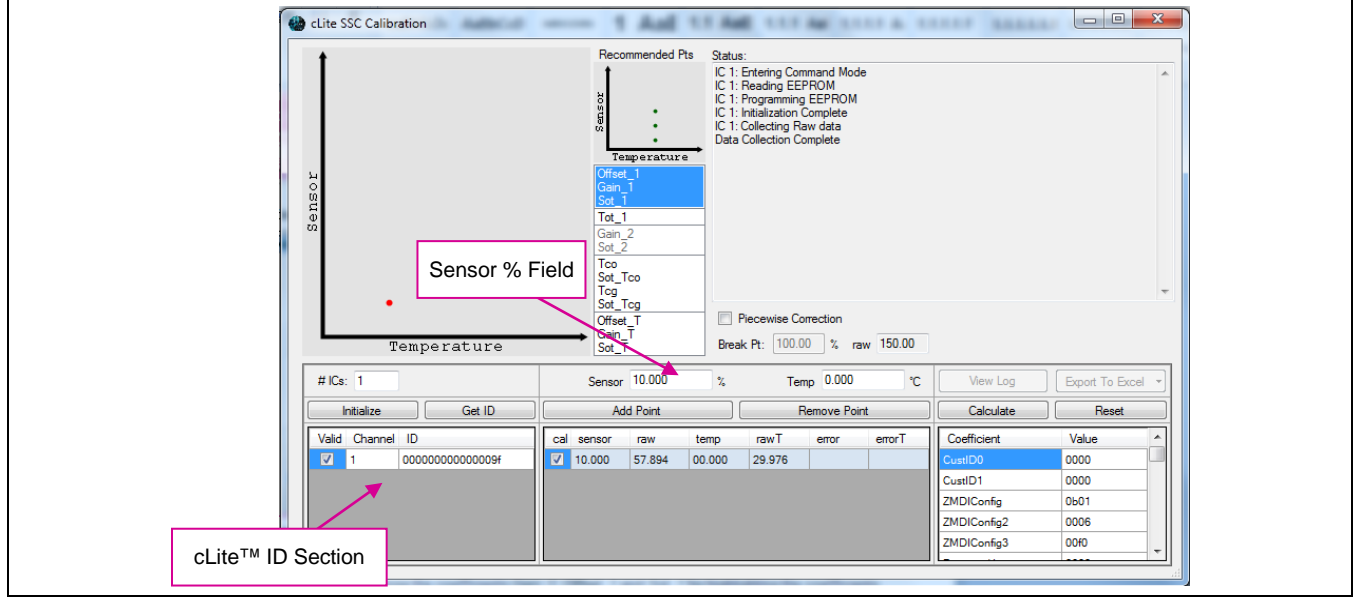

### <span id="page-18-0"></span>*Figure 5.1* **Calibration Window with 3-Point Calibration Example**

- 9) For the 3-point calibration, choose the coefficients Gain\_1, Offset\_1 and Sot\_1 by highlighting the coefficients in the upper middle section of the calibration window. The smaller graph above the coefficient list indicates the recommended pattern of three capacitive sensor readings at the same temperature.
- 10) For calibrations using a piece-wise correction, check "Piecewise Correction" and set a break point in the "Break Pt" field. For this example, no breakpoint is used, so leave the default value 100% as the setting.
- 11) Click on "Initialize" in the cLite™ ID section (lower left corner). The "Initialize Calibration" window appears (see [Figure 5.2\)](#page-18-1). Click "Browse" and select the same default EEPROM file as used in step [7\).](#page-17-3) Click on "Initialize From File."

#### <span id="page-18-1"></span>*Figure 5.2* **– Initialize Calibration Window (Example for the ZSC31210)**

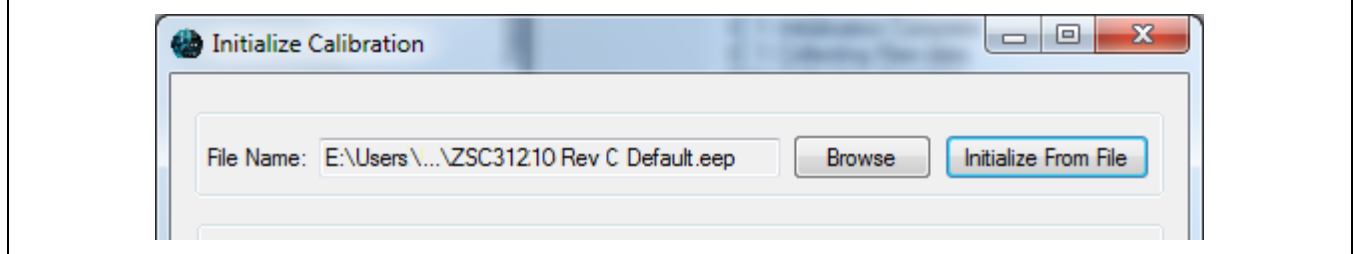

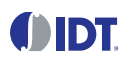

<span id="page-19-1"></span>12) Next start data collection. Normally this would be done with a real capacitive sensor attached to the cLite™ on a remote board in a controlled chamber. Instead, this dry run calibration uses the C0 sensor replacement as the input.

Note: The minimum number of calibration points is equal to the number of coefficients to be calculated. The software allows the user to collect more than the required number of calibration points. The user can select which points are used for calculating the calibration coefficients by checking the "Cal" column. Data points that are not selected in the "Cal" column will be used for validation of the output error shown the "Error" column.

- a) On jumper K7 on the SSC Evaluation Board, shunt C0 to CC for a 3pF capacitance input (see [Figure 3.1\)](#page-5-2).
- b) Enter 10% in the "Sensor %" field.
- c) Click on "Add New Point." The software obtains a raw reading from the part, graphs the new data point, and displays the values in the middle bottom section.
- d) Remove the 3pF shunt on K7. Shunt C0 to CC on the K8 jumper for a 6pF capacitance input.
- e) Enter 50% in the "Sensor %" field.
- f) Click on "Add New Point" again. The software obtains a new raw reading from the part and graphs the new data point.
- g) Add the 3pF shunt back onto K7 for a total of 9pF capacitance input.
- h) Enter 90% in the "Sensor %" field.
- i) Click on "Add New Point" again. The software obtains a new raw reading from the part and graphs the new data point.
- 13) Because this is a 3-point calibration, the software has all the necessary data for calculating and writing the coefficients. Click on "Calculate," which should now be active.
- <span id="page-19-0"></span>14) Close the calibration window. Click on "Start NOM" and then "Run" to display the digital output values in the lower display section.

# <span id="page-20-0"></span>**6 Verify Calibration with PDM\_C Output**

In PDM mode, the cLite™ must be programmed to be in Update Mode. A simple first-order RC filter is provided on the SSC Evaluation Board for creating an analog output by filtering the PDM signal (for more details refer to the data sheet, section 3.7). The analog output voltage can be measured in two different ways supported by the cLite™ SSC Modular Evaluation Kit as described below. The calibration steps explained in section 5 are also valid for applications using the PDM\_C output.

## <span id="page-20-1"></span>**6.1 Measuring the PDM\_C Output using the cLite™ Software**

For this check, the 10-bit ADC of the microcontroller on the SSC CB reads the PDM\_C voltage and displays the ratio of the measured output voltage to the supply voltage of the SSC CB (5V). In order to get an accurate reading, the VDD voltage on the cLite™ SSC Evaluation Board must be known (the voltage can be adjusted via the blue potentiometer on the board). Record the voltage into the VDD field in the main window of the cLite™ SSC Evaluation Software.

Follow the instructions in steps [1\)](#page-17-4) through [14\)](#page-19-0) of section 5, and then complete these additional steps.

- 15) Change the output mode selection in the main menu to PDM\_C.
- 16) Enable PDM\_C/PDM\_T via the K3/K4 jumpers on the cLite™ SSC Evaluation Board.
- 17) Click on "Start NOM" and then "Run" to display the output voltage in [%] of the supply voltage.

# <span id="page-20-2"></span>**7 Calculation of Calibration Coefficients Off-Line**

**Note** This calculation is possible without connecting the kit boards to the PC. Raw and target values can copied using the copy and paste function of any spreadsheet program.

### **Steps for the Off-Line Calibration Coefficient Calculation:**

- 1) Start the cLite™ SSC Evaluation Software.
- 2) Click on "Calibrate." The calibration window appears (see [Figure 5.1\)](#page-18-0).
- 3) Select the coefficients for the desired calibration method by highlighting the coefficients in the upper middle section of the calibration window. The smaller graph above the coefficient list indicates the recommended pattern of capacitive sensor readings and temperature readings.
- 4) For calibrations using a piece-wise correction, check "Piecewise Correction" and set a break point in the "Break Pt" field.
- 5) Click on "Initialize" in the cLite™ ID section (lower left corner). The "Initialize Calibration" window appears (see [Figure 5.2\)](#page-18-1). Click "Browse" and select any *xxx.eep* file stored in the folder *[My Documents]\ZMDI \cLite SSC Evaluation Software*. Click on "Initialize From File."

**Note:** This is a "blind" initialization because no part is connected.

<sup>© 2016</sup> Integrated Device Technology, Inc. 21 2008 2016 2016 2016

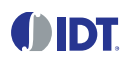

- 6) Start data collection. The target and raw values can be written/copied in the related fields. The values are [%] for the capacitance target and raw readings and [°C] for the temperature target and raw readings.
	- a) Click on "Add New Point."
	- b) Enter the first target capacitance reading [%] in the "sensor" field and enter the raw value [%] in the "raw" field. For calibration with temperature compensation, also add the chamber temperature in the "temp" field and raw readings in the "rawT" fields.
	- c) Repeat a) and b) as needed until all calibration points are entered.

Note: See step [12\)](#page-19-1) in section [5.1](#page-17-1) for use of the "Cal" column shown in [Figure 7.1.](#page-21-0)

<span id="page-21-0"></span>**Figure 7.1 Fields for Manually Entering Target and Raw Values**

| Get ID<br>Initialize                       |         |    | Add Point               |                                                        |        |        | <b>Remove Point</b> |                                                                                                    |        | Calculate   | Reset                                          |
|--------------------------------------------|---------|----|-------------------------|--------------------------------------------------------|--------|--------|---------------------|----------------------------------------------------------------------------------------------------|--------|-------------|------------------------------------------------|
| Valid                                      | Channel | ID | cal                     | sensor                                                 | raw    | temp   | rawT                | error                                                                                                    | errorT | Coefficient | $\left  \boldsymbol{\lambda} \right $<br>Value |
| ☑                                          |         | 16 | ⊽                       | 10.000                                                 | 20.742 | 00.000 | 34.722              | 00.010                                                                                                    | 34.725 | CustID0     | 0010                                           |
|                                            |         |    | $\overline{\mathsf{v}}$ | 50,000                                                 | 49.299 | 00.000 | 34.898              | 00.000                                                                                                    | 34.907 | CustID1     | 0000                                           |
|                                            |         |    | ⊽                       | 190,000                                                | 88.727 | 00.000 | 35.168              | 00.002                                                                                                    | 35.168 | ZMDIConfia  | 0600                                           |
|                                            |         |    |                         |                                                        |        |        |                     |                                                                                                    |        | ZMDIConfig2 | 0006                                           |
| Enabled values are<br>used for calibration |         |    |                         | Target and raw values<br>$(e.g., copied from ExcelTM)$ |        |        |                     | Validation error in calibration point (re-calculation<br>with calculated coefficients; ignore errorT without<br>temperature calibration) |        |             |                                                |

- 7) Check the "Valid" check box in the cLite™ ID section, and click on the "Calculate" button. The coefficients are stored in the *CalibrationLog.txt* file.
- 8) Click the "View Log" button to open this file. For each calibration point, the error for the point is calculated in the same file.
- 9) The calibration information can be exported to Microsoft Excel™ or to a CSV file by clicking on the "Export" button. (Use the drop-down arrow to switch between Excel™ and CSV file)
- **Note** Instead of entering the raw and target values for the capacitance and temperature target and raw values, the user can transfer these values from an Excel™ file using the copy/paste feature. The number of rows in the Excel™ table must match the number of rows in the software. Ensure that the Excel™ table includes only numbers in the correct format (Category: Number). Copying from formula results is not possible.

# <span id="page-22-0"></span>**8 cLite™ SSC Evaluation Software with the IDT SSC Terminal**

# <span id="page-22-1"></span>**8.1 Protocol**

The microcontroller (type ATmega32) on the SSC Communication Board (SSC CB) enables communication with the cLite™ SSC Evaluation Board/ cLite™ using the *cLite™ SSC Evaluation Software* running on the PC. The standard I<sup>2</sup>C™ protocol is implemented in the microcontroller's software. The USB\_UART IC on the SSC CB transfers the signals from the microcontroller to the USB port of the PC.

For more details, see the *SSC Communication Board Data Sheet.*

## <span id="page-22-2"></span>**8.2 IDT SSC Terminal**

The IDT SSC Terminal is the lowest level of communication for transferring commands from the PC to the microcontroller on the SSC CB. Refer to the *SSC Communication Board Data Sheet* for instructions for downloading this program from the SSC Evaluation Tools web page on IDT's web site [\(www.IDT.com/SSC-](http://www.idt.com/SSC-COMM-BD)[COMM-BD\)](http://www.idt.com/SSC-COMM-BD). A full summary and detailed command description of the applicable controller commands are given in the *SSC Command Syntax Spreadsheet* and the *SSC Communication Board Data Sheet.*

For the cLite<sup>TM</sup> communication mode, use the setting explained for  $1^2C^{TM}$  or SPI.

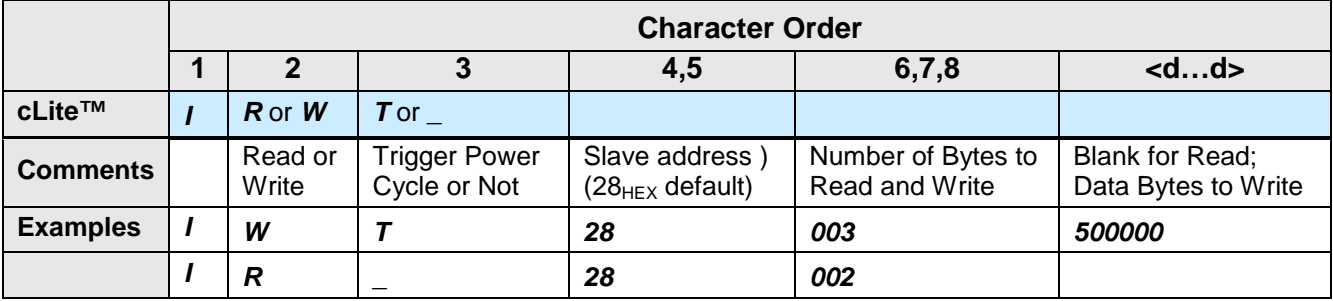

### *Table 8.1 Character Order for IDT SSC Terminal*

*Note:* If "T" is sent for the 3<sup>rd</sup> position (instead of ","), the cLite™ is powered off and then on. "T" should be used only if power cycling is necessary for operation (i.e., "Start Command Mode").

[Figure 8.1](#page-23-0) below shows a communication example. Write the command in the input line and press ENTER on the keyboard or click on "Send."

<span id="page-23-0"></span>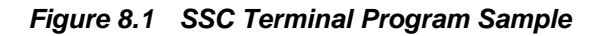

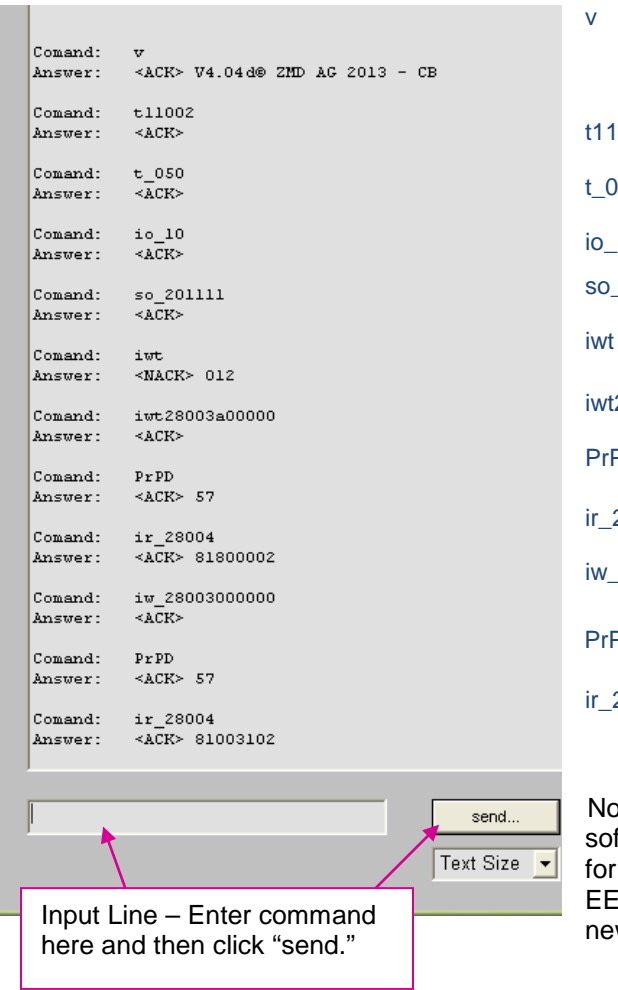

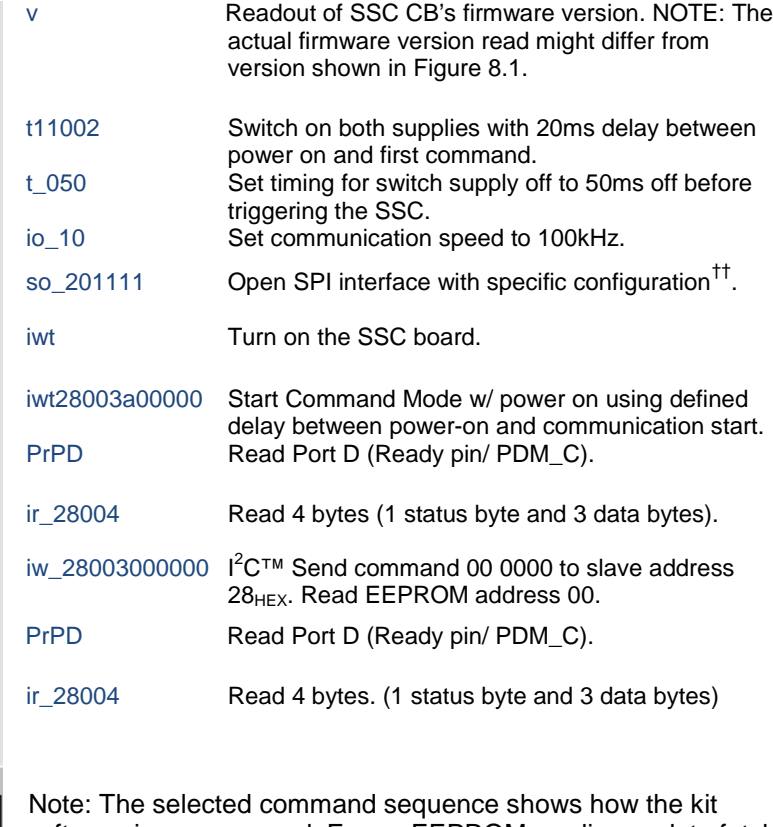

software is programmed. For an EEPROM reading, a data fetch for 3 bytes (ir\_28003) reads the status byte and the 2-byte EEPROM contents. The Ready pin high status indicates that new data at the digital interface are ready to fetch.

<span id="page-23-1"></span> <sup>††</sup> For more details, refer to the *SSC Command Syntax Spreadsheet.*

<sup>© 2016</sup> Integrated Device Technology, Inc. 24 24 April 26, 2016

# <span id="page-24-0"></span>**9 Pin Configuration and Package – TSSOP14 Samples**

The ZSSC3122 and ZSSC3123 are available with production parts in the TSSOP14 package (4.4mm±0.1mm body wide with lead-pitch 0.65mm). The ZSC31210 is available in this package for samples only. The ZSC31210, ZSSC3122, and ZSSC3123 are pin compatible. See the notes in Table 9.2 regarding connection requirements.

| <b>Storage and Soldering TSSOP14</b> |                                 |                                                |     |      |            |              |  |  |  |  |  |
|--------------------------------------|---------------------------------|------------------------------------------------|-----|------|------------|--------------|--|--|--|--|--|
| <b>Parameter</b>                     | Symbol                          | <b>Conditions</b>                              | Min | Typ. | <b>Max</b> | <b>Units</b> |  |  |  |  |  |
| Maximum Storage Temperature          | $T_{\sf max\_storage}$          | Less than 10hrs, before mounting               |     |      | 150        | °C           |  |  |  |  |  |
| Minimum Storage Temperature          | $T_{\sf min\_storage}$          | At original packing only                       | -55 |      |            | °C           |  |  |  |  |  |
| Maximum Dry Bake Temperature         | $\mathsf{T}_{\mathsf{drybake}}$ | Less than100hrs in summary,<br>before mounting |     |      | 125        | °€           |  |  |  |  |  |
| Soldering Peak Temperature           | I <sub>peak</sub>               | Less than 30s<br>(IPC/JEDEC-STD-020 Standard)  |     |      | 260        | °C           |  |  |  |  |  |

*Table 9.1 Storage and Soldering Condition*

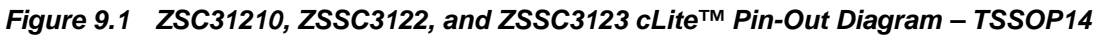

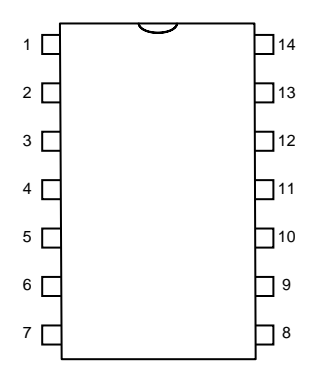

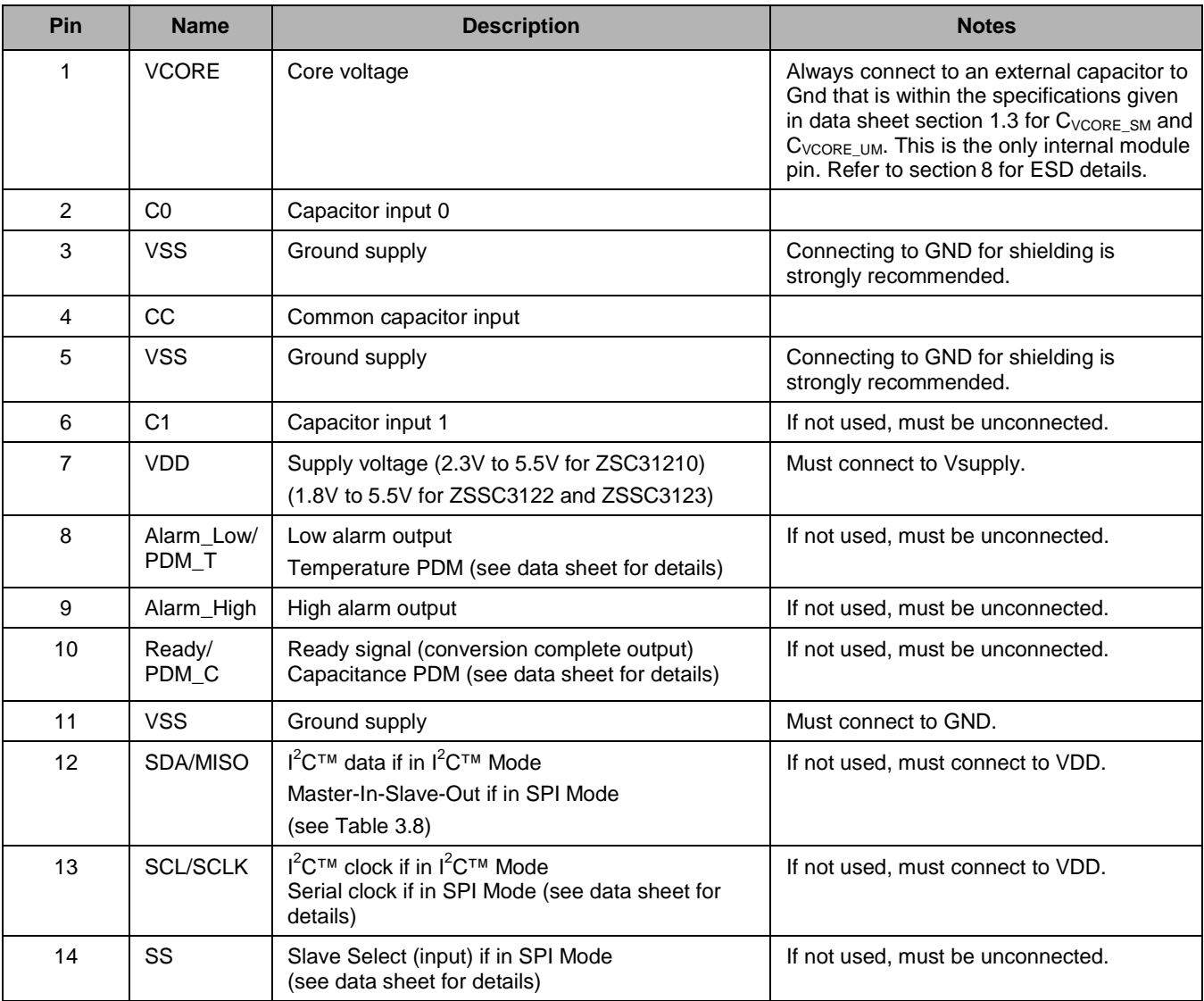

## <span id="page-25-0"></span>*Table 9.2 ZSC31210, ZSSC3122, and ZSSC3123 cLite™ Pin Assignments – TSSOP14*

# <span id="page-26-0"></span>**10 Related Documents**

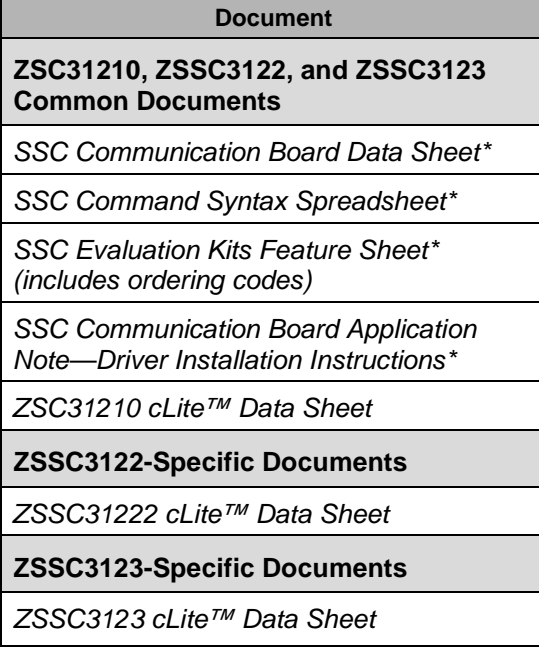

Visit the product page for the ZSC31210, ZSSC3122, or ZSSC3123 on IDT's website [www.IDT.com](http://www.idt.com/) or contact your nearest sales office for the latest version of these documents. Documents marked with an asterisk are available at [\(www.IDT.com/SSC-COMM-BD\)](http://www.idt.com/SSC-COMM-BD).

# <span id="page-26-1"></span>**11 Definitions of Acronyms**

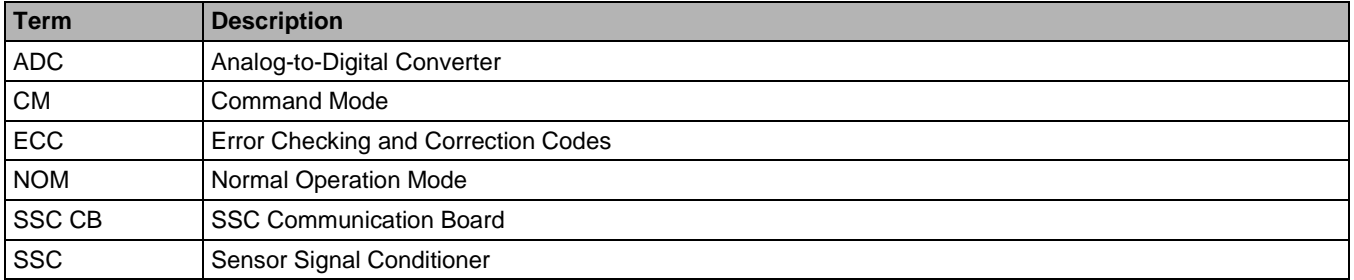

# <span id="page-27-0"></span>**12 Document Revision History**

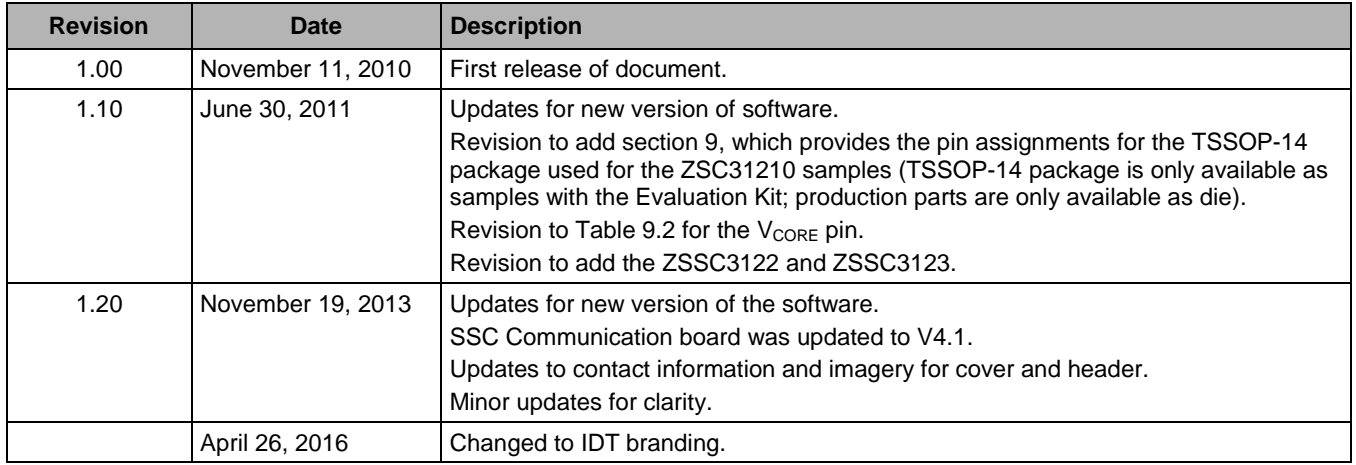

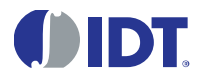

Corporate Headquarters 6024 Silver Creek Valley Road San Jose, CA 95138 [www.IDT.com](http://www.idt.com/)

#### **Sales** 1-800-345-7015 or 408-284-8200 Fax: 408-284-2775 [www.IDT.com/go/sales](http://www.idt.com/go/sales)

Tech Support [www.IDT.com/go/support](http://www.idt.com/go/support)

DISCLAIMER Integrated Device Technology, Inc. (IDT) reserves the right to modify the products and/or specifications described herein at any time, without notice, at IDT's sole discretion. Performance specifications and operating parameters of the described products are determined in an independent state and are not guaranteed to perform the same way when installed in customer products. The information contained herein is provided without representation or warranty of any kind, whether express or implied, including, but not limited to, the suitability of IDT's products for any particular purpose, an implied warranty of merchantability, or non-infringement of the intellectual property rights of others. This document is presented only as a guide and does not convey any license under intellectual property rights of IDT or any third parties.

IDT's products are not intended for use in applications involving extreme environmental conditions or in life support systems or similar devices where the failure or malfunction of an IDT product can be reasonably expected to significantly affect the health or safety of users. Anyone using an IDT product in such a manner does so at their own risk, absent an express, written agreement by IDT.

Integrated Device Technology, IDT and the IDT logo are trademarks or registered trademarks of IDT and its subsidiaries in the United States and other countries. Other trademarks used herein are the property of IDT or their respective third party owners. For datasheet type definitions and a glossary of common terms, visit <u>www.idt.com/go/qlossary</u>. All contents of this document are copyright of Integrated<br>Device Techn

© 2016 Integrated Device Technology, Inc. 28 28 April 26, 2016

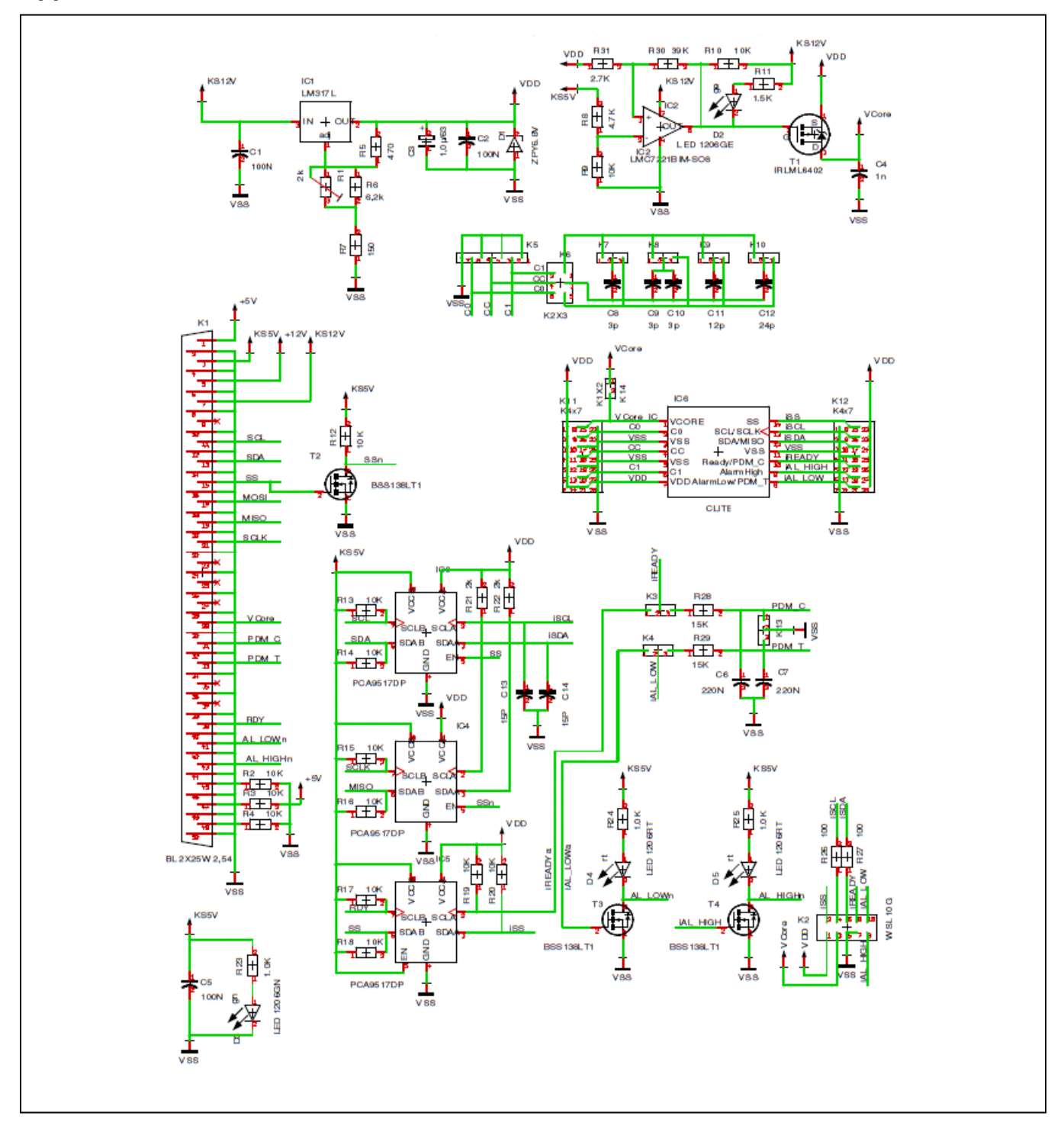

<span id="page-28-0"></span>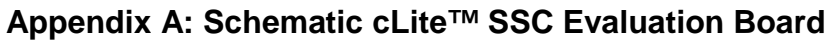

© 2016 Integrated Device Technology, Inc. 29 29 April 26, 2016

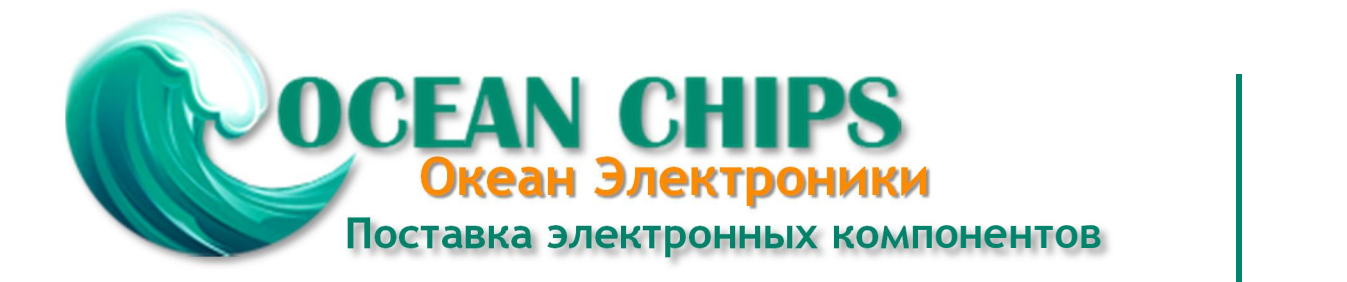

Компания «Океан Электроники» предлагает заключение долгосрочных отношений при поставках импортных электронных компонентов на взаимовыгодных условиях!

Наши преимущества:

- Поставка оригинальных импортных электронных компонентов напрямую с производств Америки, Европы и Азии, а так же с крупнейших складов мира;

- Широкая линейка поставок активных и пассивных импортных электронных компонентов (более 30 млн. наименований);

- Поставка сложных, дефицитных, либо снятых с производства позиций;
- Оперативные сроки поставки под заказ (от 5 рабочих дней);
- Экспресс доставка в любую точку России;
- Помощь Конструкторского Отдела и консультации квалифицированных инженеров;
- Техническая поддержка проекта, помощь в подборе аналогов, поставка прототипов;
- Поставка электронных компонентов под контролем ВП;

- Система менеджмента качества сертифицирована по Международному стандарту ISO 9001;

- При необходимости вся продукция военного и аэрокосмического назначения проходит испытания и сертификацию в лаборатории (по согласованию с заказчиком);

- Поставка специализированных компонентов военного и аэрокосмического уровня качества (Xilinx, Altera, Analog Devices, Intersil, Interpoint, Microsemi, Actel, Aeroflex, Peregrine, VPT, Syfer, Eurofarad, Texas Instruments, MS Kennedy, Miteq, Cobham, E2V, MA-COM, Hittite, Mini-Circuits, General Dynamics и др.);

Компания «Океан Электроники» является официальным дистрибьютором и эксклюзивным представителем в России одного из крупнейших производителей разъемов военного и аэрокосмического назначения **«JONHON»**, а так же официальным дистрибьютором и эксклюзивным представителем в России производителя высокотехнологичных и надежных решений для передачи СВЧ сигналов **«FORSTAR»**.

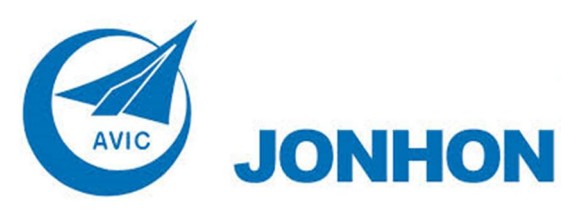

«**JONHON**» (основан в 1970 г.)

Разъемы специального, военного и аэрокосмического назначения:

(Применяются в военной, авиационной, аэрокосмической, морской, железнодорожной, горно- и нефтедобывающей отраслях промышленности)

**«FORSTAR»** (основан в 1998 г.)

ВЧ соединители, коаксиальные кабели, кабельные сборки и микроволновые компоненты:

(Применяются в телекоммуникациях гражданского и специального назначения, в средствах связи, РЛС, а так же военной, авиационной и аэрокосмической отраслях промышленности).

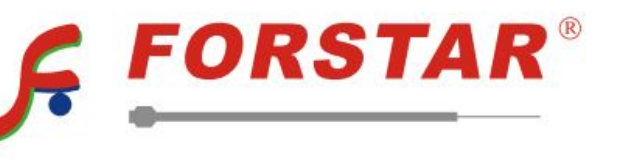

Телефон: 8 (812) 309-75-97 (многоканальный) Факс: 8 (812) 320-03-32 Электронная почта: ocean@oceanchips.ru Web: http://oceanchips.ru/ Адрес: 198099, г. Санкт-Петербург, ул. Калинина, д. 2, корп. 4, лит. А